## *»Paint« für einfache Schritte in die Bildbearbeitung – erste Anwendungen*

*"Paint" starten: ► Startmenü ► Programme* 

Wenn Sie ein Foto zuschneiden, d. h. bearbeiten wollen, benötigen Sie dafür *► Zubehör ► Paint* ein Programm zur Bildbearbeitung. »Paint« ist solch ein Programm, das auf jedem »Windows«-PC installiert ist. Es lässt sich einfach bedienen und reicht aus für erste

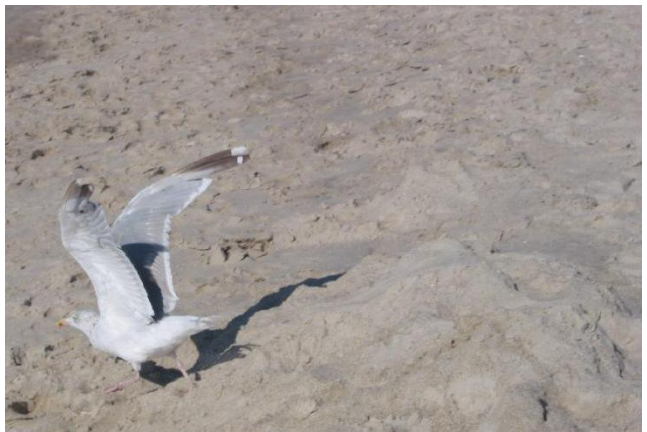

## Datei: Moewe am Strand**.**jpg

Schritte, wie z. B. Ausschnitte.

In diesem Beispiel soll die *Möwe am Strand*  Hauptmotiv mit weniger Sand werden.

Mit rechter Maus-Taste klicken Sie auf die Datei. Im aufklappenden Kontext-Menü zeigen Sie auf "Öffnen mit", um dann dort »Paint« mit links zu klicken zum Öffnen des Programms.

Die zu bearbeitende Datei öffnet sich im Bildbearbeitungsprogramm.

> ▼ ▼

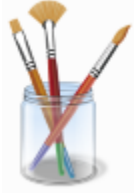

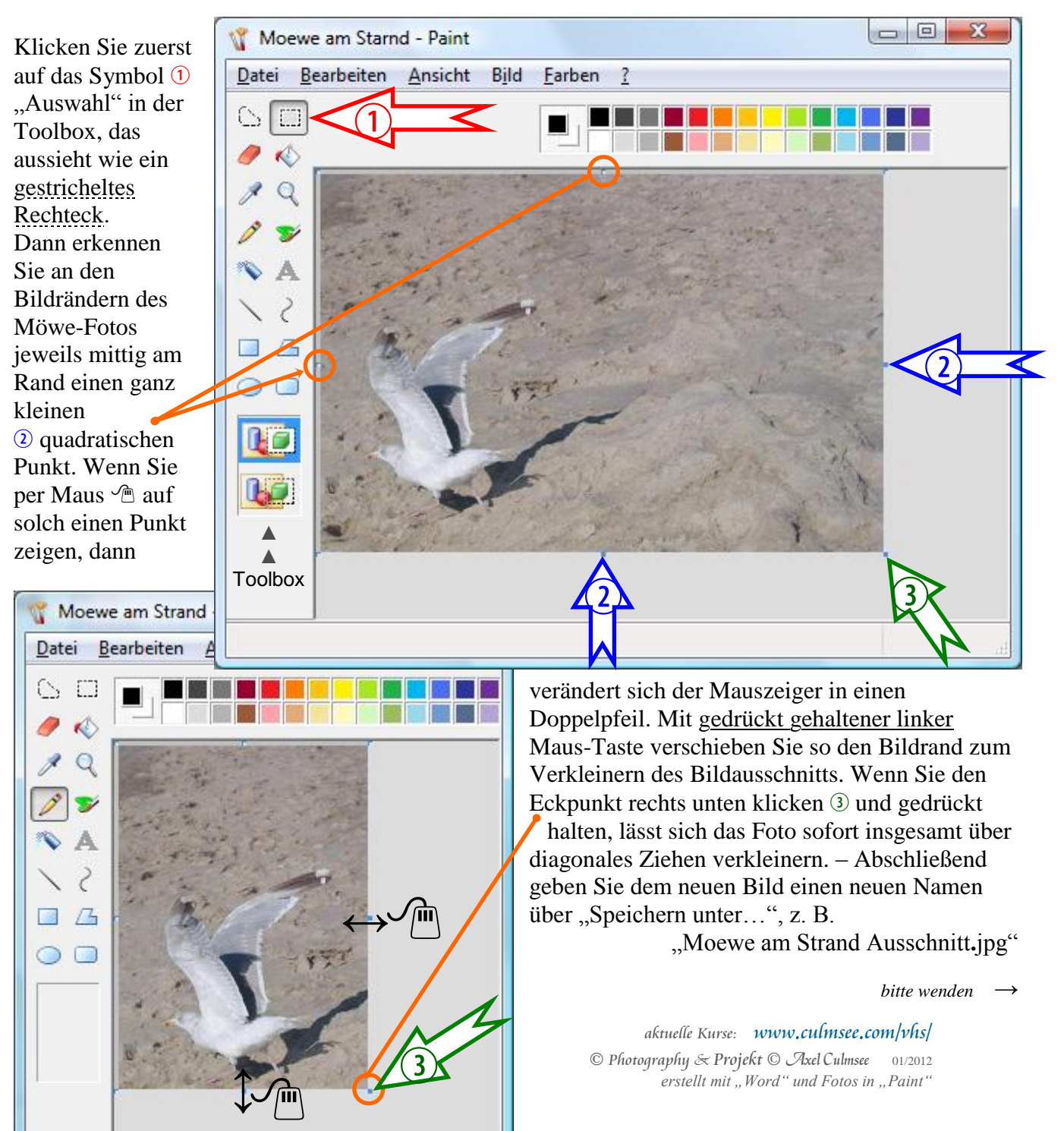

## *»Paint« für einfache Schritte in die Bildbearbeitung – erste Anwendungen*

Alternativ die Darstellung von "Paint" in »Windows 7«: Werkzeuge-Schaltflächen in neuem Design.

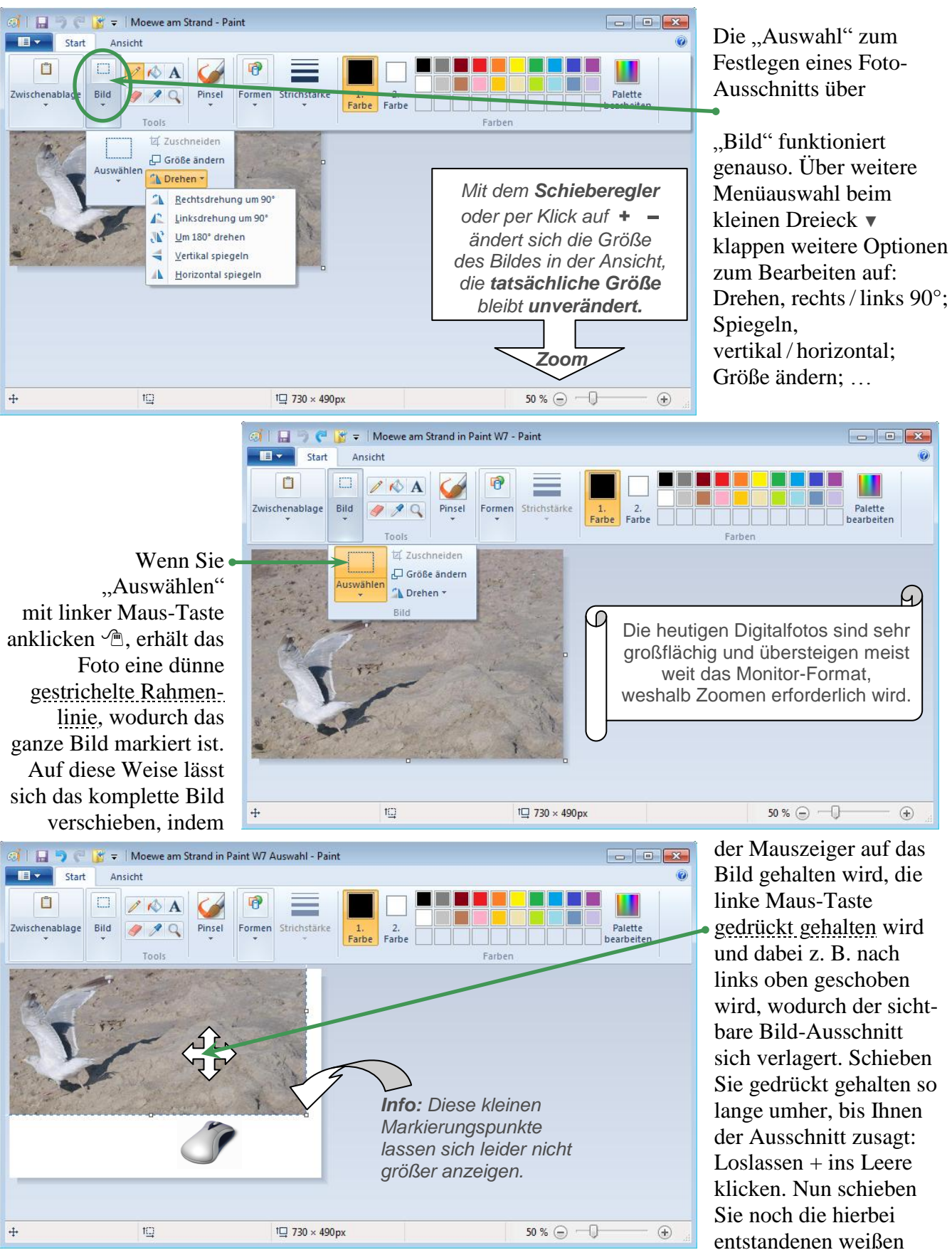

Hintergrund-Randflächen weg, indem die Randpunkte (wie auf Vorderseite) an die neuen Bild-Kanten herangeschoben werden – und fertig ist das neue zugeschnittene Foto. *Viel Erfolg dabei!*